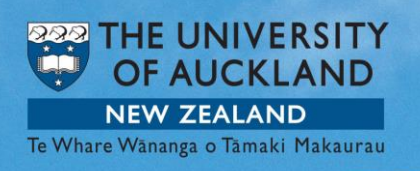

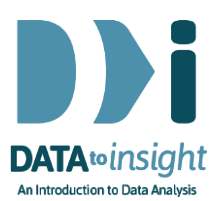

# 6.12 Exercise: Inference with iNZight

#### This exercise will enable you to make comparisons between sub-groups allowing for sampling error.

Background understanding: see [Step 6.9](https://www.futurelearn.com/courses/data-to-insight/3/steps/65319)

#### The skills addressed in this Exercise are:

- Use iNZight to get inferential mark-ups of plots so that you can make visual comparisons between sub-groups allowing for sampling error.
- To obtain numerical confidence limits for true between-group differences.

#### [*iNZight Lite version [linked here](https://www.stat.auckland.ac.nz/~wild/d2i/exercises/6.11%20exercise-inference-with-inzight-lite16.pdf)*]

#### **INSTRUCTIONS**

Follow the instructions below to generate the graphs. Or you may prefer to [print the instructions.](https://www.stat.auckland.ac.nz/~wild/d2i/exercises/6.12%20exercise-inference-with-inzight_16.pdf) If you have a problem doing the exercise, scroll down to Common questions.

Start **iNZight** (not VIT) and load the **nhanes 1000** dataset into iNZight using File > Example data …. You will find the data set in Module (package) *FutureLearn*.

### Construct confidence intervals for sub-groups of a numeric outcome

We are revisiting BMI (Body Mass Index) for different age groups and using the nhanes-1000 data, a sample of the American population. We will use our sample to estimate the mean BMI for different age groups. To do this we need to construct intervals around our estimates in order to allow for sampling error.

- Drag BMI into the Variable 1 slot
- Drag AgeDecade into the Variable 2 slot.

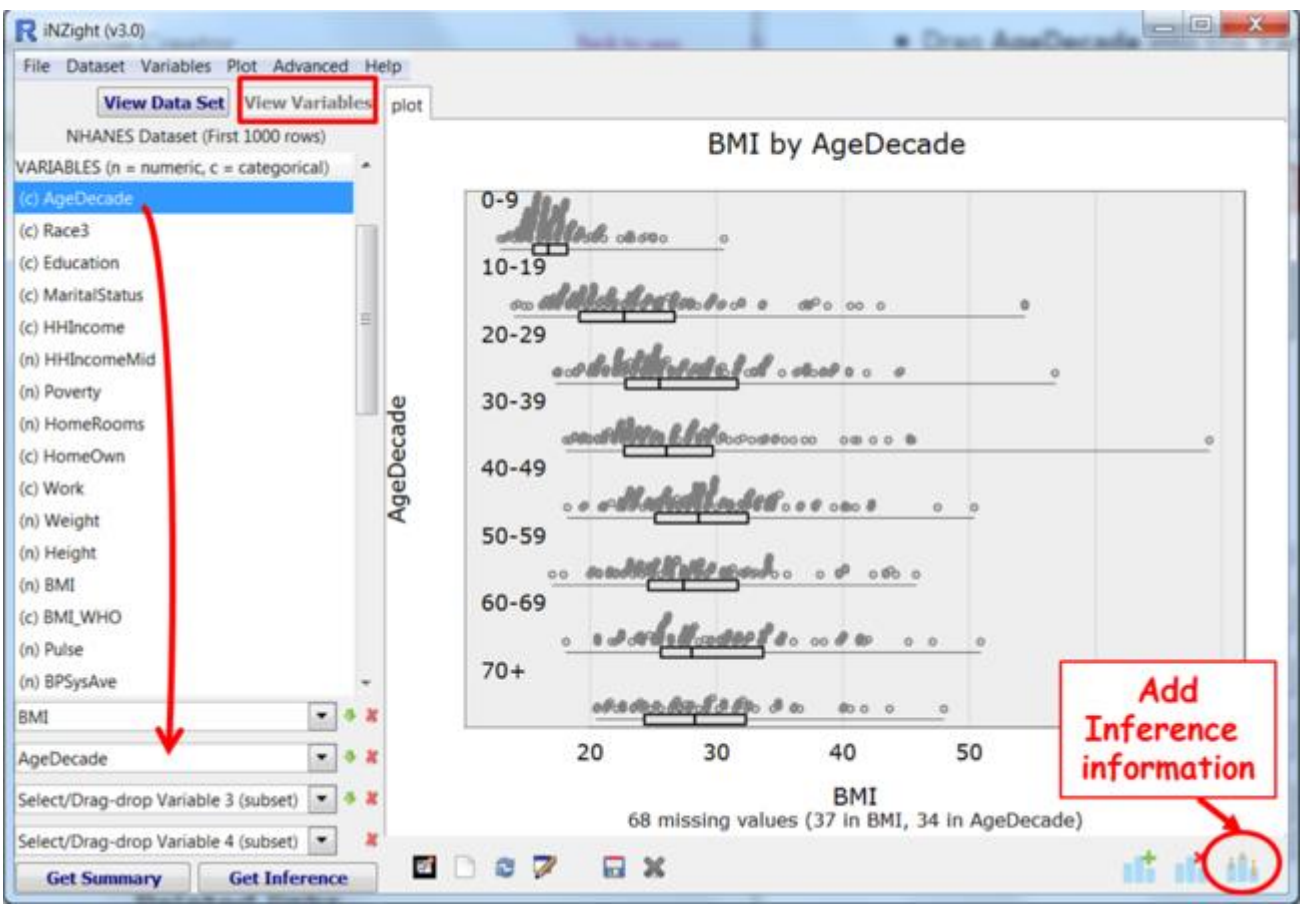

You should have a series of dot plots of BMI for different age groups in your plot window.

Click Add Inference Information icon (or go *Plot > Add Inference …*)

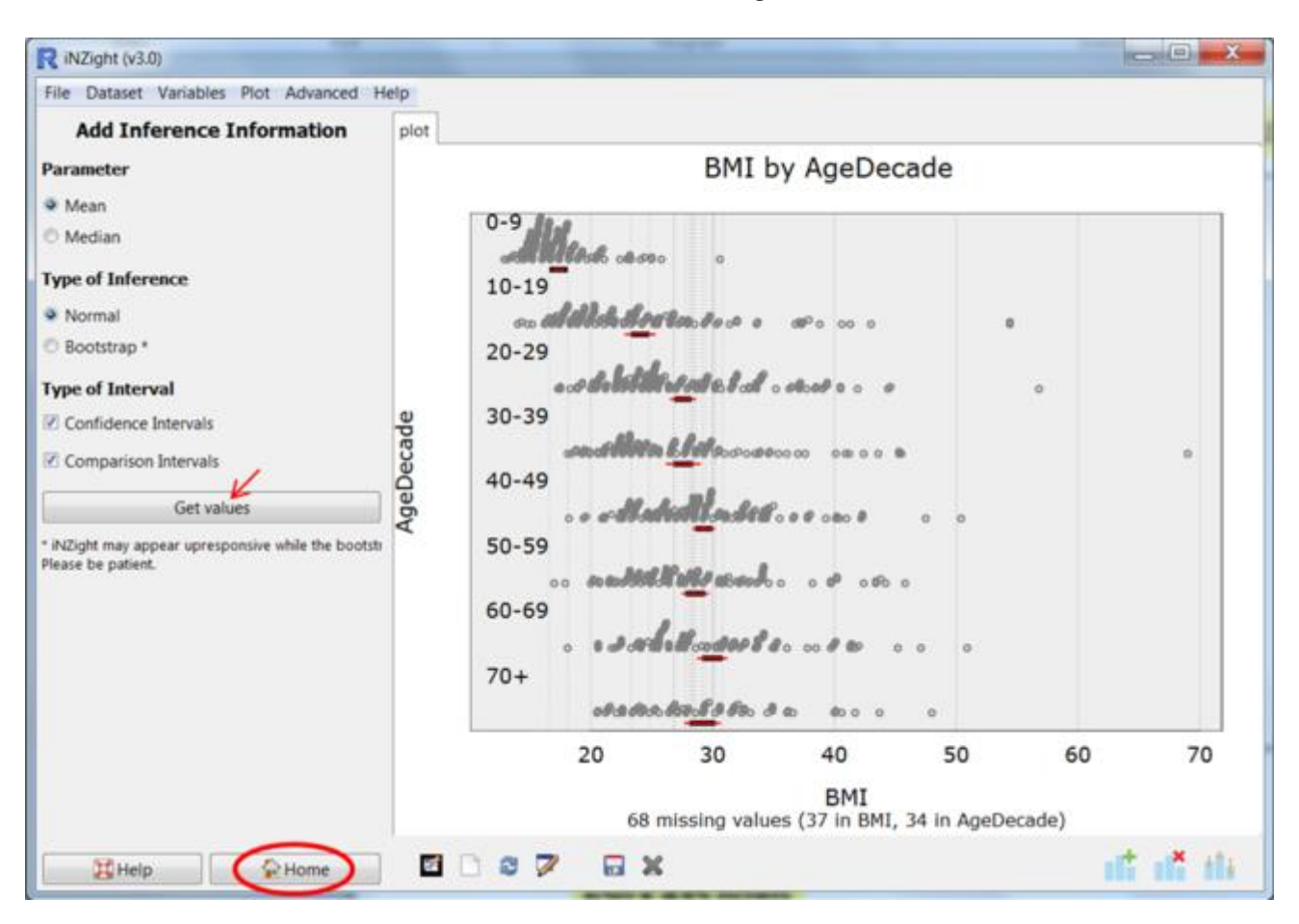

You can squash your plot window vertically so that it is easier to see how much overlap there is between each age group.

What do you see here? The thick black lines are called 'comparison intervals' and are the lines that we look at when observing any overlap. The thin red lines are the individual confidence intervals for each mean/median. [The endpoints of the lines are available (if you really need them) by clicking *Get values*.]

Post a comment if you have any interesting observations about the estimation of the population means for each age group and the differences between them.

For the actual confidence intervals for the true differences in means/medians:

- Return to the Home command panel
- Click Get Inference
- Select Normal inference
- Click OK.

The Summary window will pop up with the group means estimate and the 95% Confidence Interval around each estimate. You will also see differences between each group mean and their respective confidence intervals as well. There is a lot of extra information in the Summary window. Further study of statistics will help you understand this content.

 $\begin{array}{c|c|c|c|c|c} \hline \multicolumn{3}{c|}{\mathbf{C}} & \multicolumn{3}{c|}{\mathbf{X}} \end{array}$ R Inference Information iNZight Inference using Normal Theory Primary variable of interest: BMI (numeric) Secondary variable: AgeDecade (factor) Total number of observations: 1000 Number ommitted due to missingness: 68 (37 in BMI, 34 in AgeDecade) Total number of observations used: 932 **CONTRACTOR** Inference of BMI by AgeDecade: Group Means with 95% Confidence Intervals Lower Mean Upper  $0 - 9$ 16.86 17.36 17.85 24.05 22.78 25.31  $10 - 19$  $20 - 29$ 26.49 27.57 28.64  $30 - 39$ 27.58 26.16 29.01 28.35  $40 - 49$ 29.28  $30.21$  $50-59 \t 27.46 \t 28.58  
60-69 \t 28.74 \t 29.98  
70+ \t 27.67 \t 29.16$  $.29.71$  $31.21$  $30.65$ Overall F-test F: 57.662 df: 7 and 924 p-value: <2e-16 \*\*\* Differences between Group Means (column - row) \*\*\* Patimates  $0 - 9$  $-6.692$  $10 - 19$  $20 - 29 - 10.208$  $-3.516$  $-3.535 - 0.01919$  $30 - 39$  $-10.228$  $\begin{array}{cccccc} -11.923 & -5.231 & -1.71465 & -1.6955 \\ -11.226 & -4.534 & -1.01781 & -0.9986 & 0.6968 \\ -12.621 & -5.929 & -2.41238 & -2.3932 & -0.6977 \\ -11.806 & -5.113 & -1.59705 & -1.5779 & 0.1176 \end{array}$  $40 - 49$  $-11.923$  $50 - 59$  $60 - 69$  $-1.3946$  $-0.5792$ 0.8153  $70+$ 95% Confidence Intervals (adjusted for multiple comparisons)  $10-19$   $20-29$   $30-39$   $40-49$   $50-59$   $60-69$  $0 - 9$  $-9.017$  $10 - 19$  $-4.368$  $20 - 29$   $-12.456$  $-5.773$  $-7.962$  $-1.260$  $-2.3794$  $30 - 39 - 12.653$  $-5.970$  $-7.802$  $-1.101$ 2.3410  $-1.101$  2.3410<br> $-7.498$   $-3.9025$  $40 - 49 - 14.181$  $-4.0661$  $-2.963$  0.4732<br> $-6.950$  -3.3596  $-9.665$ 0.6752  $-3.5120 -1.655$  $50-59$   $-13.634$  $-2.118$  1.3239<br> $-8.401$   $-4.8121$  $-8.819$ 1.5148 3.049  $60 - 69 - 15.085$  $-4.9607 -3.108 -3.945$  $-3.456$   $-0.0127$ <br> $-7.935$   $-4.3553$  $0.1743$   $1.712$   $1.156$ <br>-4.4832 -2.650 -3.470  $-10.157$  $70+ -14.620$  $-2.122$  $-8.991$  $-2.292$  1.1612 1.3275 2.885 2.311  $3.753$ P-values

## EXPLORE (~5 min)

Find another numeric variable in the NHANES-1000 dataset that you might like to explore across age groups, e.g. Height and move it to the Variable 1 slot. Use iNZight to explore the estimates for the American population and build intervals around your estimates.

Post a comment if you see anything interesting.

#### Construct confidence intervals for sub categories of a categorical outcome

Now we'll use the NHANES-1000 dataset to form confidence intervals around estimates of how people in the American population rate their general health at the time of the survey. Is there any difference between age groups?

First, filter out people below the ages of 20 (because "general health" was not recorded for them):

- Click Dataset > Filter Dataset and select levels of a categorical variable. Then click Proceed.
- Filter data by: Select AgeDecade
- Using the Ctrl or Shift keys select all of the age groups you want to include (ages 20 and above)
- Click -Filter Data-.

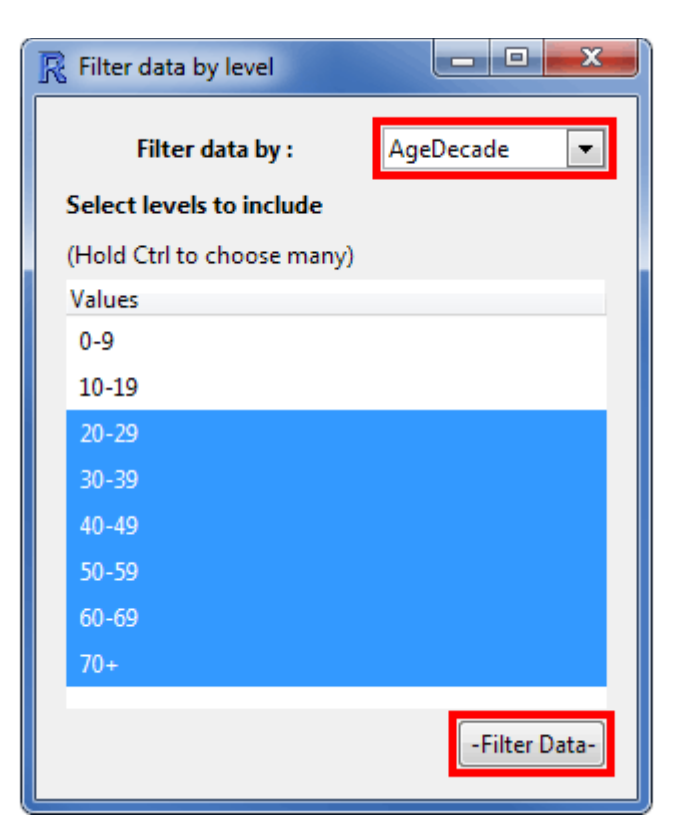

Now re-order the values for HealthGen into a sensible order (it is currently alphabetic). We will use the order from 1=Excellent to 5=Poor using Variables > Categorical Variables > Reorder Levels to produce the new variable HealthGen.reord.

Now construct the series of plots for HealthGen.reord and AgeDecade:

- Drag HealthGen.reord into the Variable 1 slot
- Drag AgeDecade into the Variable 3 (subset) slot to create separate bar charts for each age group.

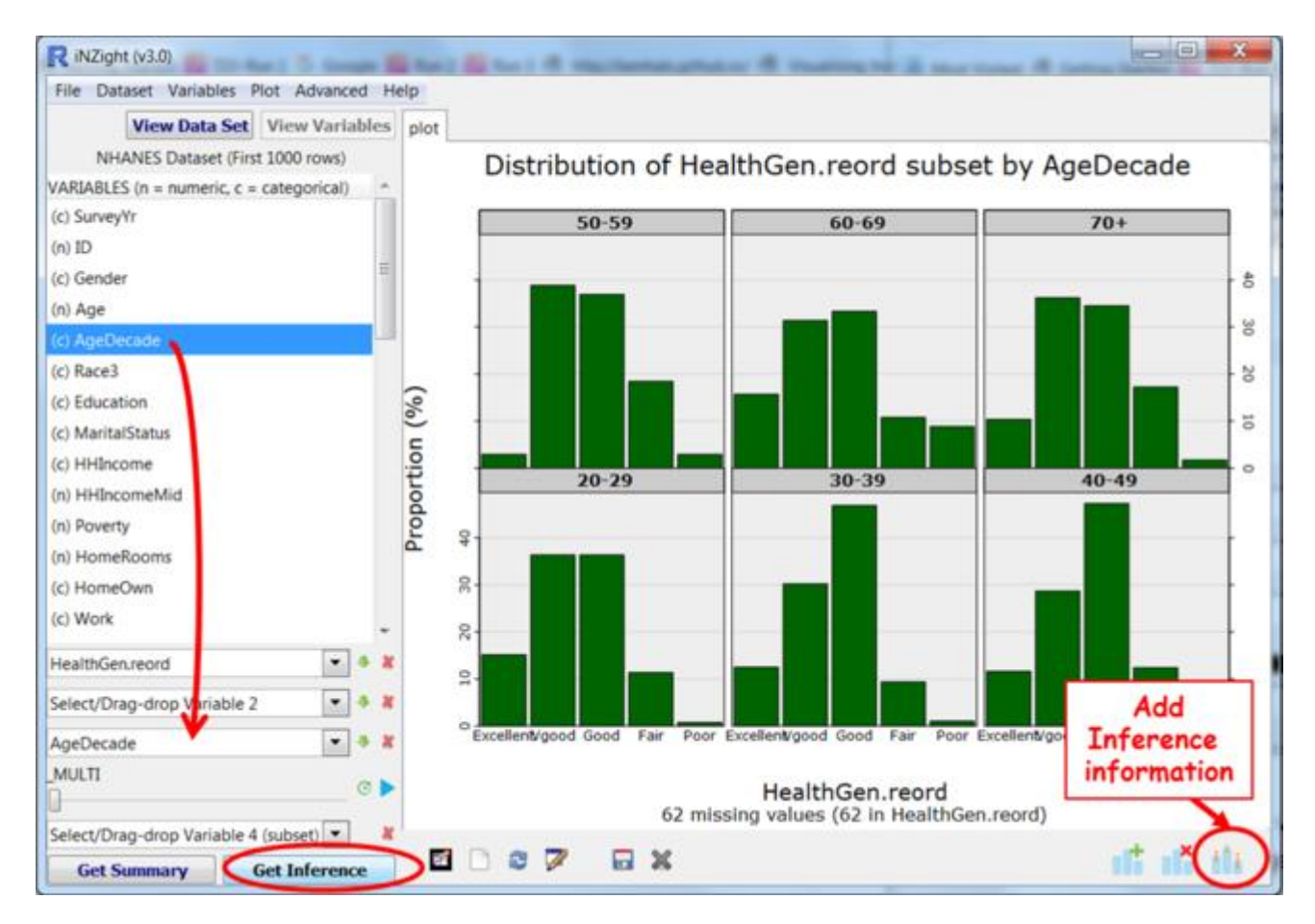

A series of graphs will appear in the plot window. It will help you see the detail if you enlarge your plot window.

Click Add Inference Information icon (or go *Plot > Add Inference …*)

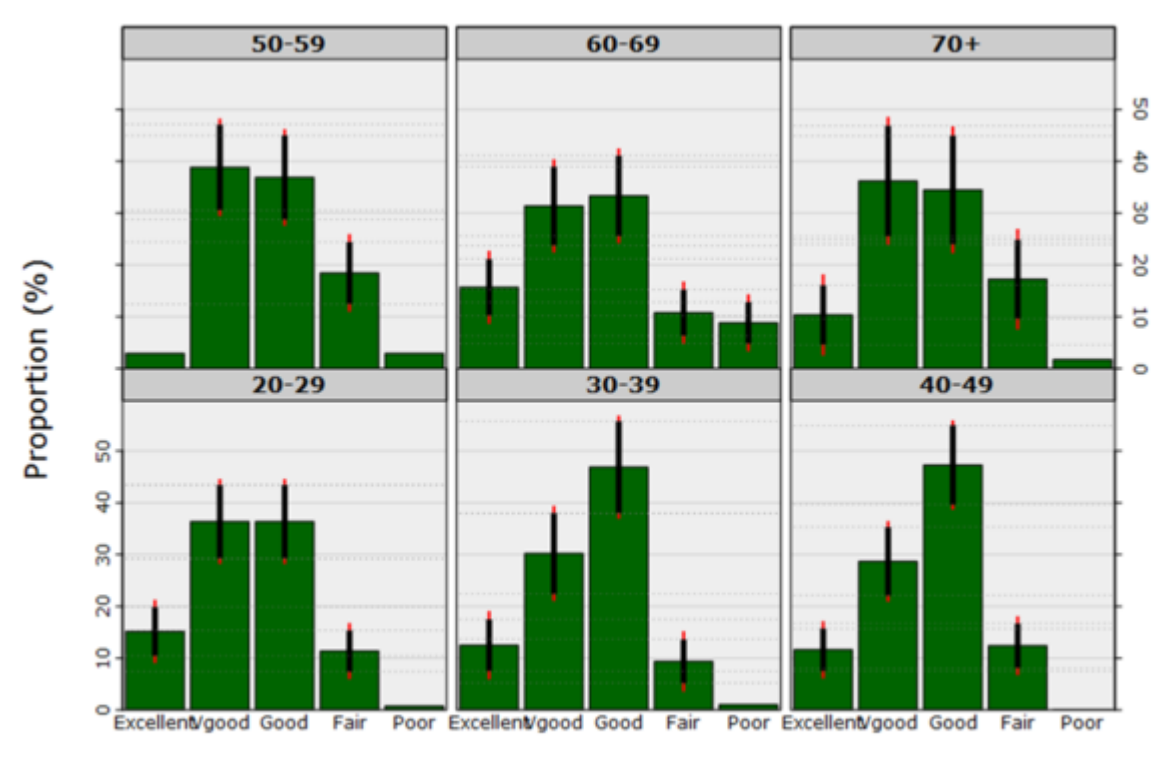

Distribution of HealthGen.reord subset by AgeDecade

HealthGen.reord 62 missing values (62 in HealthGen.reord)

[Again, the endpoints of the lines are available (if you really need them) by clicking *Get values*.]

What does this graph tell you? What can you infer about the true differences between the percentages in each health category?

For the actual confidence intervals for the true differences in the proportions, go back to the Home command panel and click the Get Inference button.

Now construct side-by-side bar charts for HealthGen.reord by AgeDecade

- use the little green "switch" arrow by slot 2 so that HealthGen.reord remains in the Variable 1 slot and AgeDecade is switched into the Variable 2 slot.
- Click the Add Inference Information icon to add the intervals.

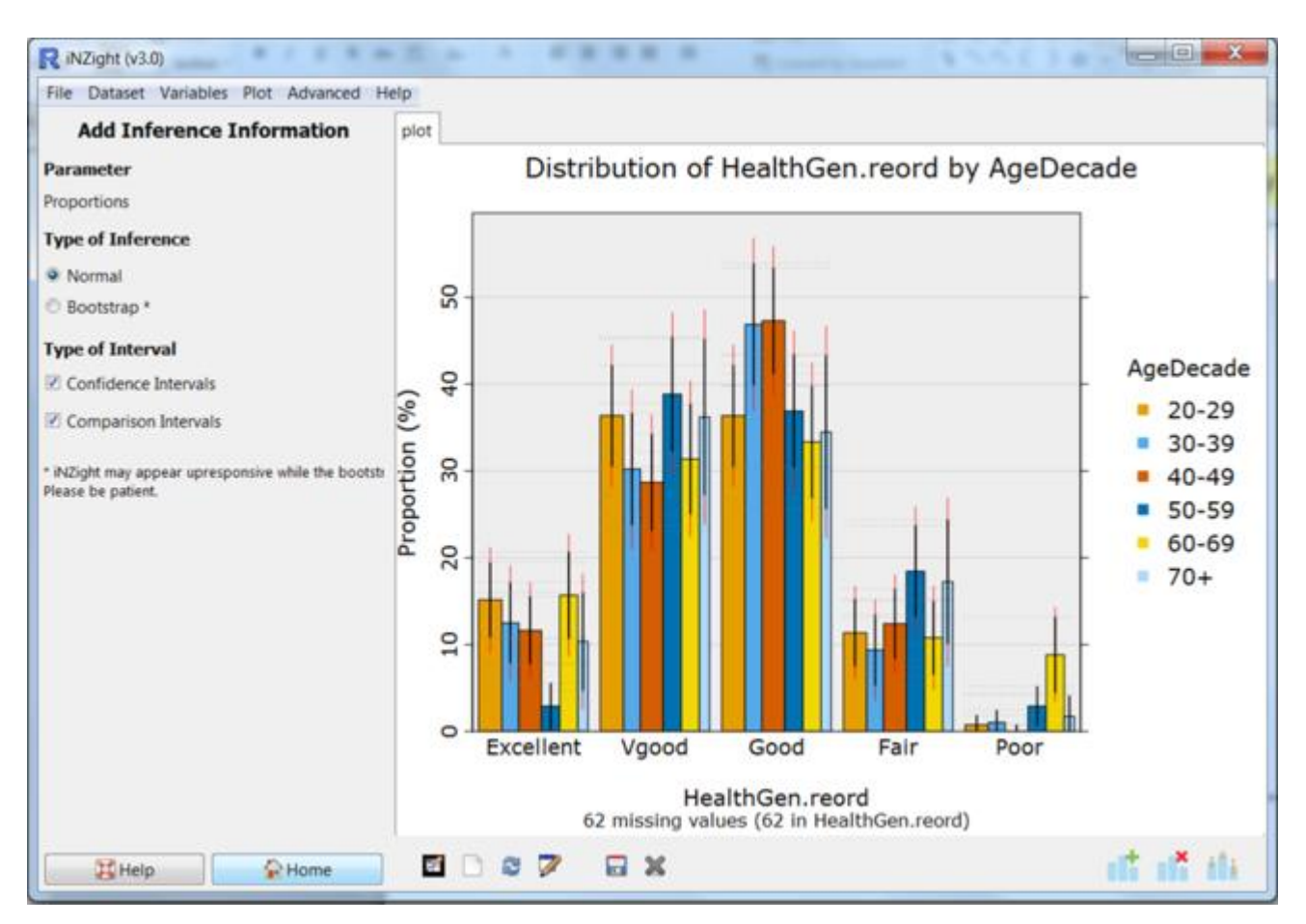

What does this graph tell you about age-differences in the percentages for each health category (e.g. differences between age groups in the percentages saying they are in very good health) ?

Again, if you want the actual confidence intervals for the true differences in the proportions, go back to the Home command panel and click the Get Inference button.